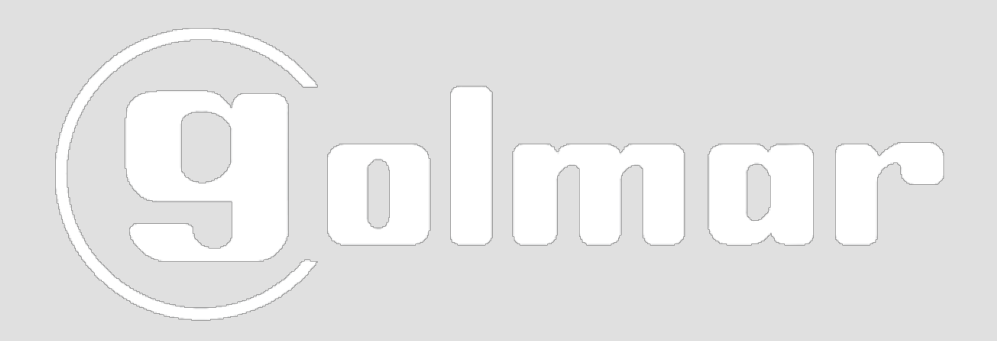

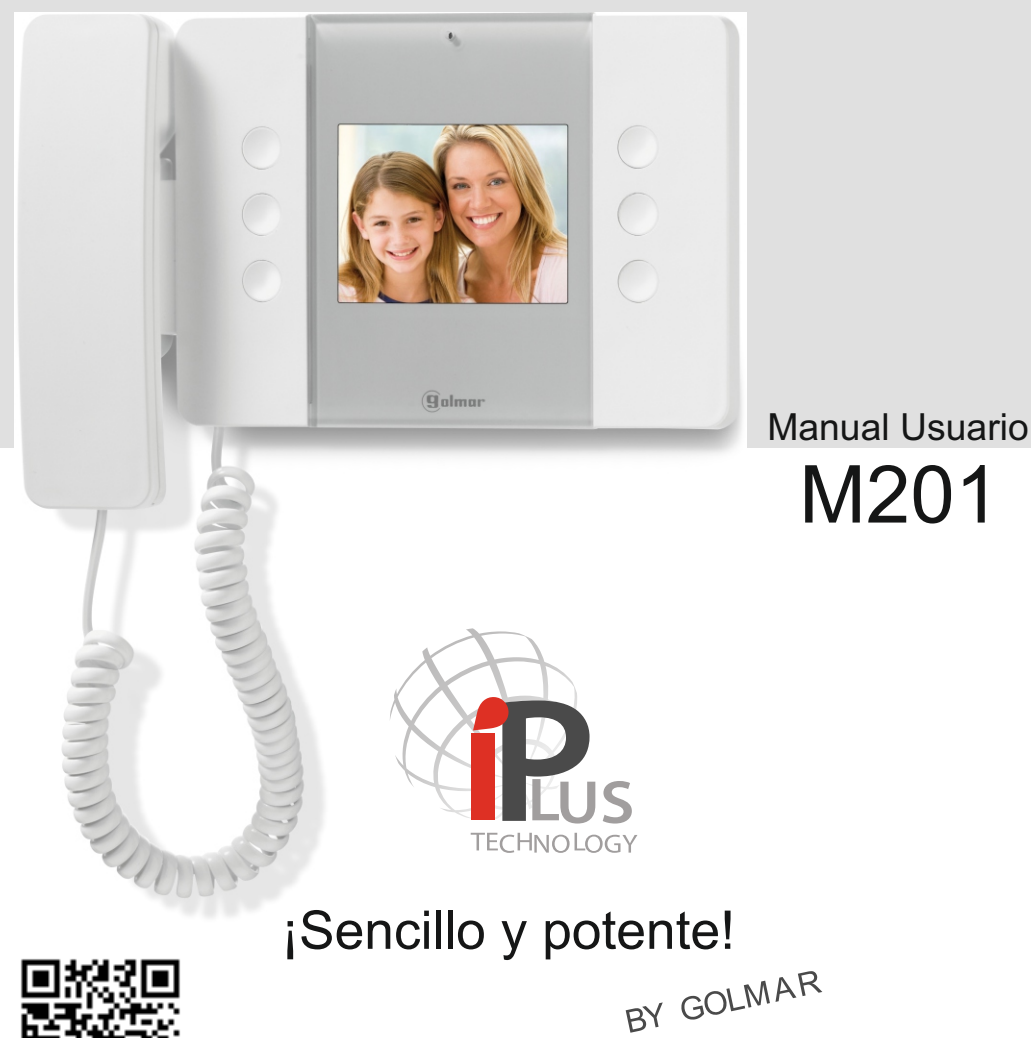

50126091 TM201 VERS. 4.27

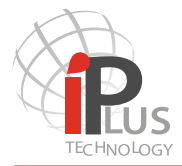

# **CONTENIDO**

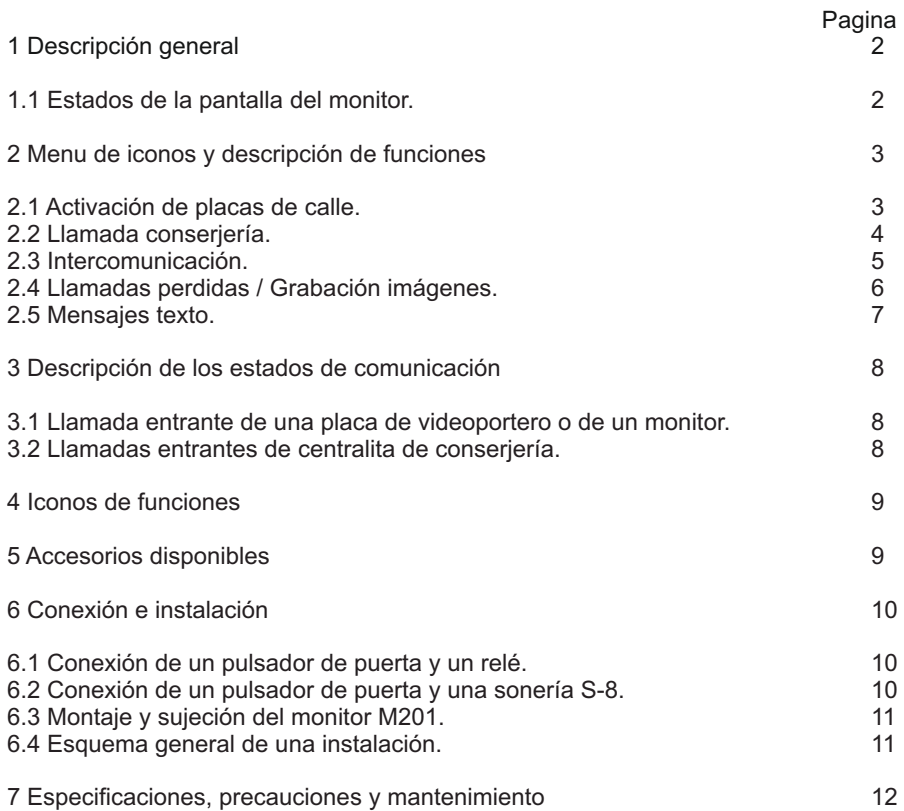

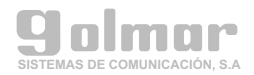

#### 1.- Descripción general

El monitor M201 es un monitor tecnológicamente avanzado diseñado con la última tecnología IP. Construido con materiales de primera calidad y carcasa en plástico ASA. Es un sistema de comunicación que puede ser manos libres o con auricular.

Dispone de 6 pulsadores con funciones descritas a través de iconos que aparecen en la pantalla al lado de cada uno de ellos. Para su activación basta con realizar una ligera presión en cualquiera de ellos.

El modelo M201 se suministra con un auricular adaptado para personas con problemas de audición que utilicen un equipo audífono.

Los monitores M201 tienen 6 botones con iconos en la pantalla con funciones que se describen a continuación.

Los iconos aparecen en la pantalla con tan con sólo pulsar cualquiera de los botones.

1.1 Estados de la pantalla del monitor

Se pueden diferenciar tres estados básicos en la pantalla del monitor:

a.- En modo espera, el monitor está apagado y la pantalla en color negro.

b.- Menú principal, la pantalla está encendida y muestra iconos. El número y el tipo de iconos dependen de las diferentes situaciones que se describen a lo largo del punto 2.

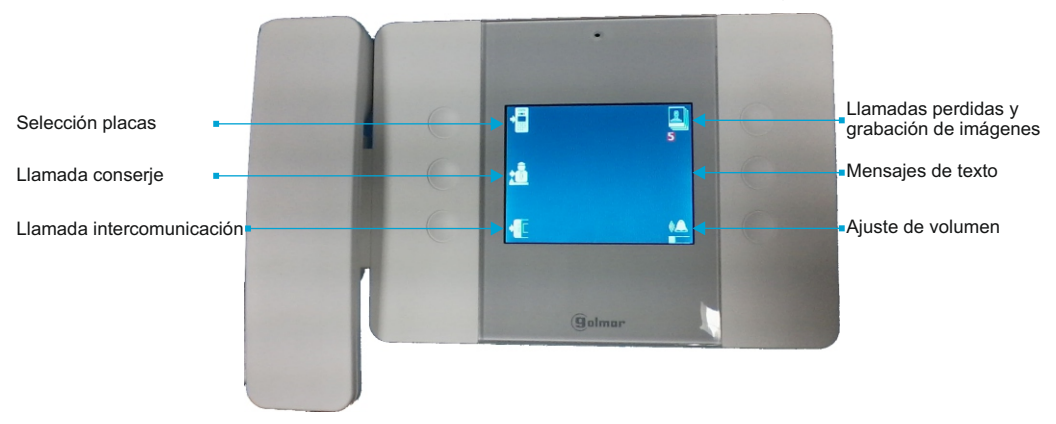

c.- Notificaciones: El centro de la pantalla pardea con un gran icono notificando la entrada de algún mensaje o foto de una llamada perdida (descripción en los puntos 2.4 y 2.5)

d.- Estado de comunicación (que se describe en el punto 3).

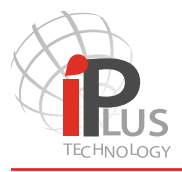

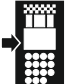

2.1 Activación de placas de calle.

Al pulsar el botón junto a este icono se activará la cámara de las placas de calle que pueden llamar a este monitor.

Cuando seleccionamos el botón de placa la cámara de la primera placa se activara y la pantalla mostrará la siguiente información:

Descripción o nombre de la placa que esta siendo activada.

Las flechas de la derecha o izquierda en caso de que haya más de una placa, nos permiten navegar por las placas una por una.

Icono para activar la comunicación de audio con la placa seleccionada.

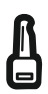

Botón de la llave es para activar el abrepuertas, si pulsamos una vez activamos el relé del abrepuertas 1, si pulsamos y mantenemos la pulsación activaremos el relé del abrepuertas numero 2( por ejemplo puerta de parking).

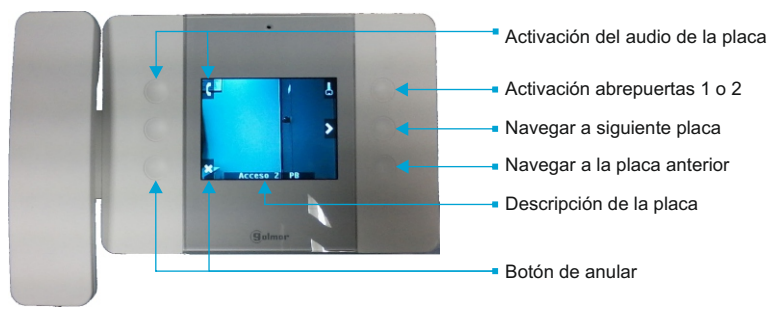

Una vez el canal de comunicación está activado en la pantalla aparece lo siguiente:

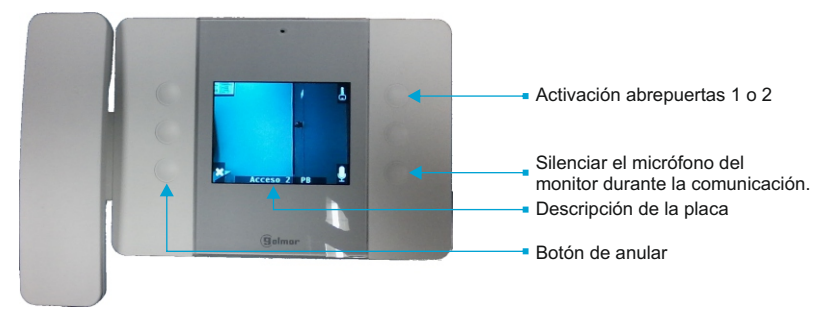

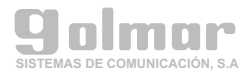

2.2 Llamada conserjería y llamada de pánico.

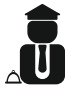

Al pulsar el botón junto a este icono aparecerá un menú en pantalla que muestra los conserjes disponibles para ser llamados. Si el sistema no tiene ningún conserje este icono no se mostrará en el menú principal.

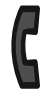

Cómo llamar a un conserje: Desplácese y navegue entre los conserjes disponibles con flecha hacia arriba y hacia abajo hasta resaltar el conserje deseado y luego pulse el botón de llamada. Para terminar la comunicación pulse de nuevo en este icono.

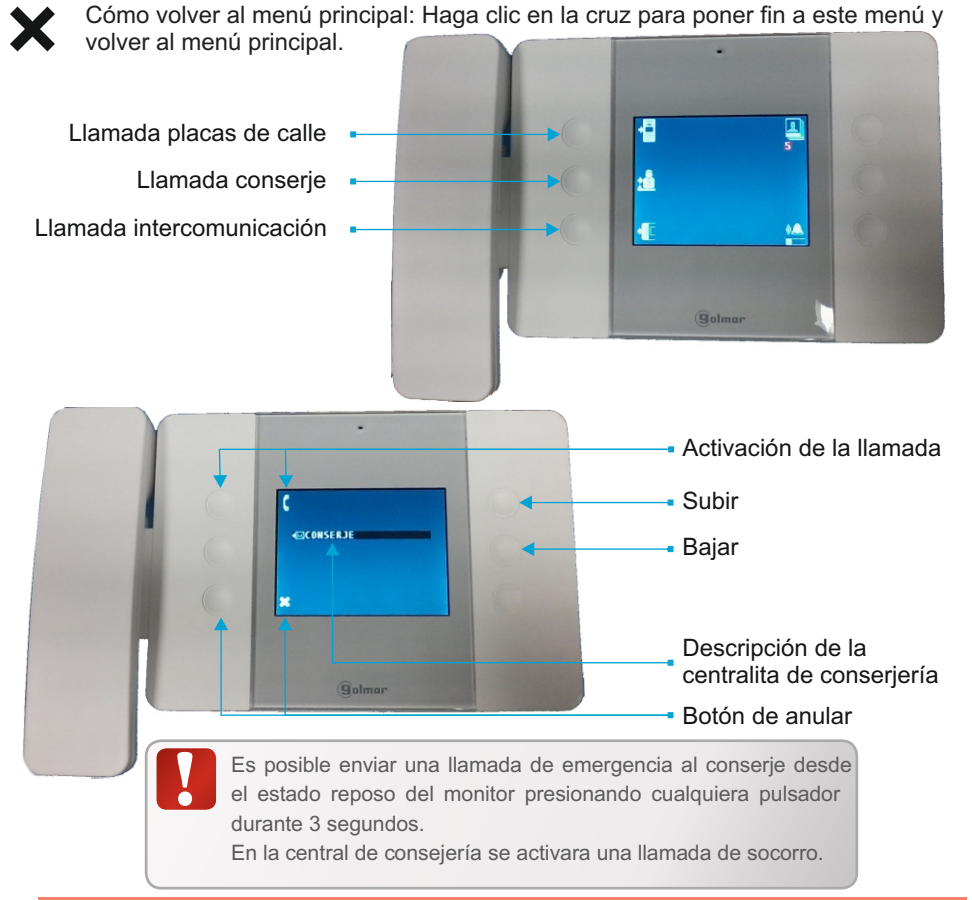

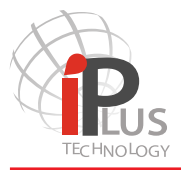

2.3 Intercomunicación.

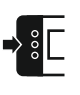

Al pulsar el botón junto a este icono aparecerá un menú en pantalla que muestra los monitores con los que podemos intercomunicarnos. Los monitores del propio apartamento aparecerán en la parte superior de la lista y están marcados con un asterisco (\*).

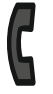

Cómo llamar a un monitor: Desplácese y navegue entre los monitores disponibles con las flechas hacia arriba o hacia abajo hasta que se resalte el monitor deseado, luego pulse el botón de llamada.

> Cuando el monitor al que llamamos está sonando, la etiqueta de ese monitor parpadeará en verde.

En caso de que el apartamento este hablando con alguien para indicarnos que esta ocupado la etiqueta del monitor cambiara al amarillo.

En caso de que no se pueda localizar el monitor, la etiqueta apartamento cambiara al rojo.

Para terminar la comunicación, haga clic en el botón de la cruz.

Cómo volver al menú principal:

Haga clic en la cruz para poner fin a este menú y volver al menú principal.

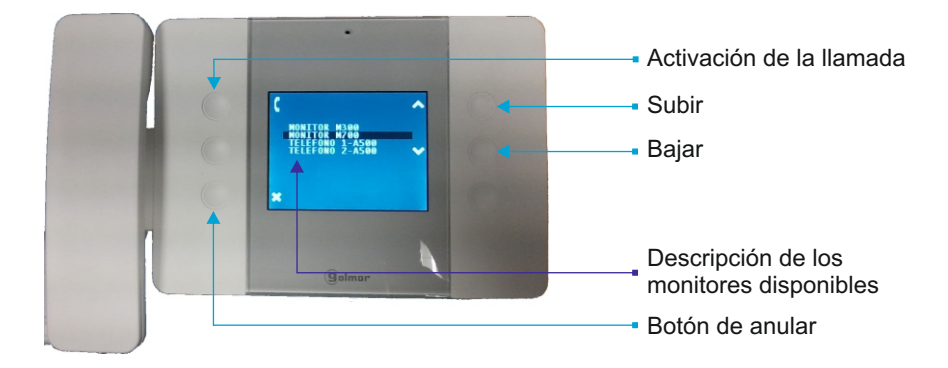

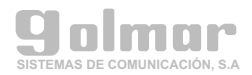

2.4 Llamadas perdidas y grabación de imágenes.

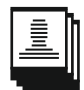

Al pulsar el botón junto a este icono, aparecerá una secuencia de imágenes almacenadas en el monitor. A menos que no exista ninguna imagen almacenada, el led de la parte inferior izquierda estará parpadeando cuando tengamos llamadas

perdidas.

Cada imagen corresponde a una "Llamada perdida"; generada cuando una llamada entrante no ha sido contestada desde el monitor.

Hay dos métodos para saber que hay imágenes de "llamadas perdidas"; sin contestar:

- El monitor automáticamente cada 5 minutos hace aparecer un icono en pantalla. Una vez que comprobemos las imágenes este icono ya no aparecerá hasta que nuevas imágenes o llamadas perdidas se guarden.

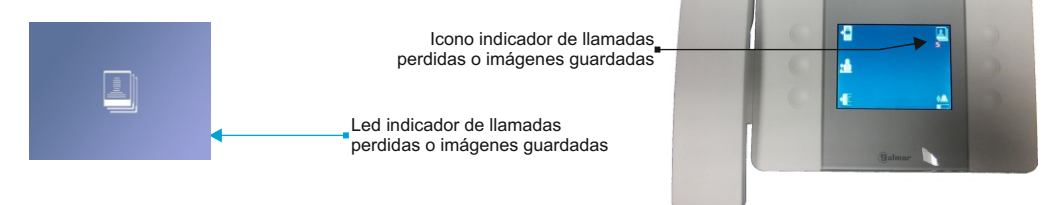

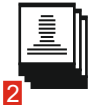

- En el menú principal, el icono de las imágenes mostrará un número en rojo, indicandonos el número de imágenes que están guardadas sin comprobar. Una vez comprobadas este número desaparecerá.

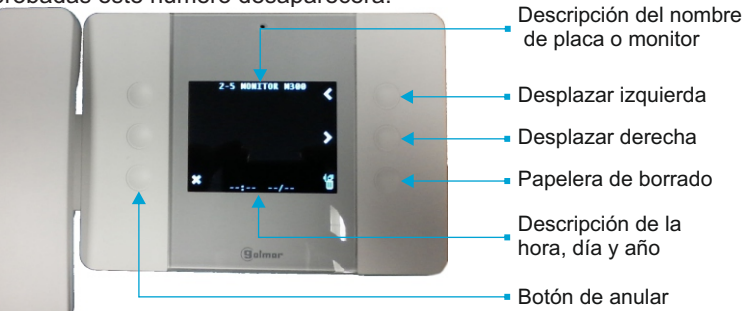

Para borrar todas las imágenes que se debe presionar y mantener durante 3 segundos el icono de Papelera de Borrado.

Pulse el botón de la Cruz para volver al menú principal.

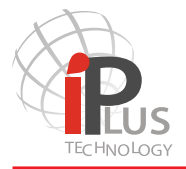

- 2.- Menu de iconos y descripción de funciones
	- 2.5 Mensajes de texto.

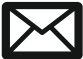

Al pulsar el botón junto a este icono aparecerá una secuencia de mensajes de texto almacenados en el monitor. Si no hay ningún mensaje almacenado, este icono no aparece en la pantalla del menú principal.

Los mensajes de texto se envían por el administrador o el conserje del edificio.

Hay dos métodos para saber que hay mensajes de texto sin leer:

El monitor automáticamente cada 5 minutos hace aparecer un icono en pantalla. Una vez que comprobemos los mensajes este icono ya no aparecerá hasta que nuevos mensajes se guarden.

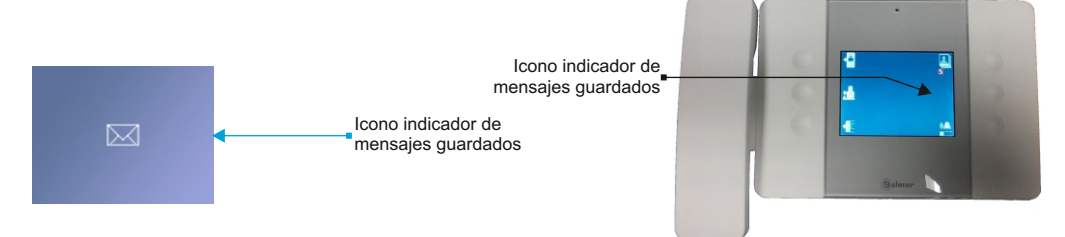

- En el menú principal, el icono de los mensajes de texto mostrará un número en rojo, indicandonos el número de mensajes no leídos. Una vez comprobados los mensajes este número desaparecerá.

Los mensajes muestran información sobre la fecha y hora para saber cuando se envió este mensaje. Es posible moverse a través de todos los mensajes almacenados con las flechas de navegación izquierda y derecha.

Hay un código de colores para indicarnos la prioridad de los mensajes de texto: Verde: Prioridad Baja / Amarillo: Prioridad media / Rojo: Prioridad Alta

No es posible borrar cualquier mensaje de texto, sólo el administrador del sistema puede hacerlo.

2

Haga clic en la cruz para poner fin a este menú y volver al menú principal.

En caso de que exista mensajes de texto y llamadas perdidas no se controla, ambos iconos aparecerán parpadeando en la pantalla.

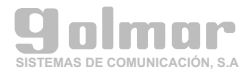

3.- Descripción de los estados de comunicación

3.1 Llamada entrante de una placa de videoportero o de un monitor.

Cuando se genera una llamada a la vivienda, el monitor comienza a sonar. Suena 4 veces mientras la imagen de vídeo aparece en pantalla si es una placa de calle o en azul si es la llamada de otro monitor. Podemos ver el nombre de la placa o el monitor que nos esta llamando, de esta manera podemos identificar quien nos llama.

En este punto es posible:

- Activar la cerradura abrepuertas sin iniciar la comunicación. Dependiendo de la configuración del monitor podemos activar dos cerraduras . La cerradura No.1 se activa con una pulsación corta, para activar la segunda cerradura debemos mantener pulsado el Botón con el icono de la llave durante unos tres segundos.

- Responder la llamada: pulsando el Botón con el icono de un teléfono, para finalizar la comunicación de audio debemos pulsar el Botón con el icono de la cruz.

- Cancelar la llamada: pulsando el Botón con el icono de la cruz, la llamada entrante finaliza independientemente de si la comunicación de audio comenzó o no.

- Silenciar el tono de llamada pulsando el Botón con el icono de campana: el monitor deja de sonar, pero la llamada entrante aún está en espera.

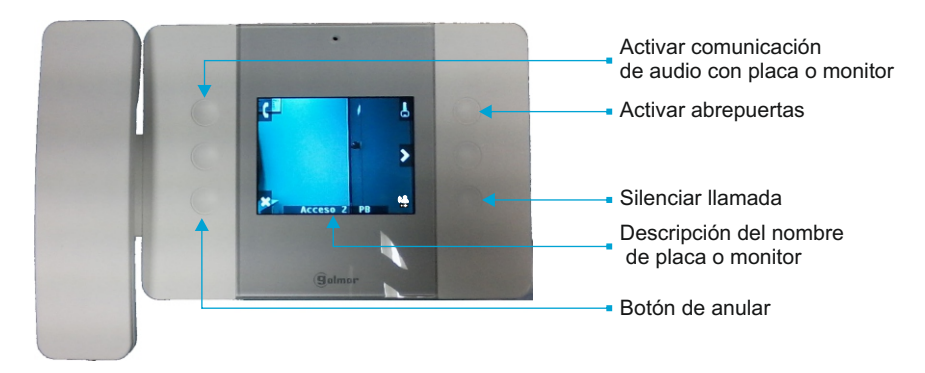

3.2 Llamadas entrantes de centralita de conserjería.

El funcionamiento es exactamente el mismo que el descrito anteriormente para las llamadas entrantes desde un apartamento o desde una placa de calle.

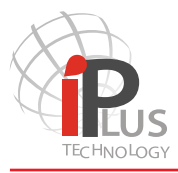

4.- Iconos de funciones

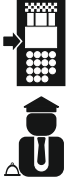

Activación de placas de calle.

Llamadas perdidas y grabación de imágenes.

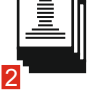

Mensajes de texto.

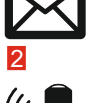

Ajuste volumen llamada.

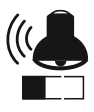

Anular, colgar, atrás.

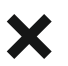

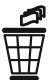

Papelera de borrado.

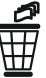

SOB-UNI Soporte de sobremesa

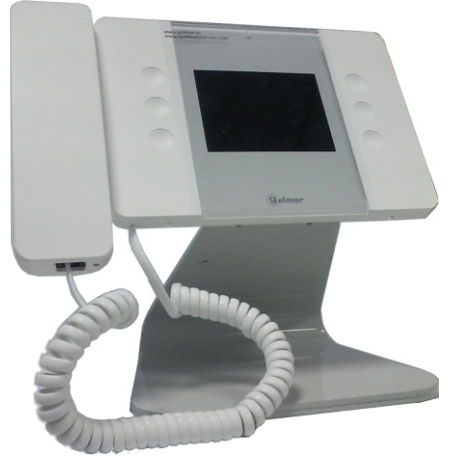

Llamada conserjería.

Intercomunicación.

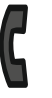

Activar comunicación.

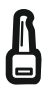

Activación abrepuertas 1 o 2.

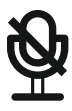

Silenciar el micrófono.

## 5.- Accesorios disponibles

8-200/201 Instalación en superficie

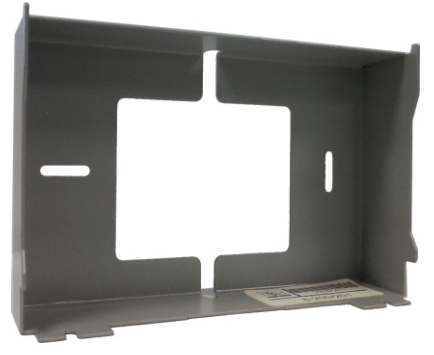

#### 6.- Conexión e instalación

6.1 Conexión de un pulsador de puerta de rellano y un relé de activación de luces o timbres de mas potencia.

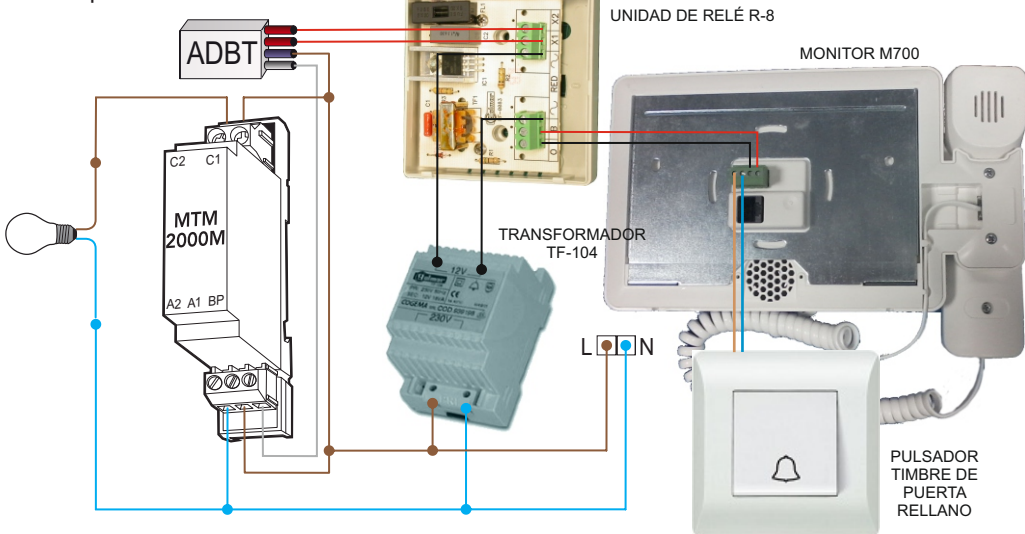

6.2 Conexión de un pulsador de puerta de rellano y altavoces como sonería auxiliar.

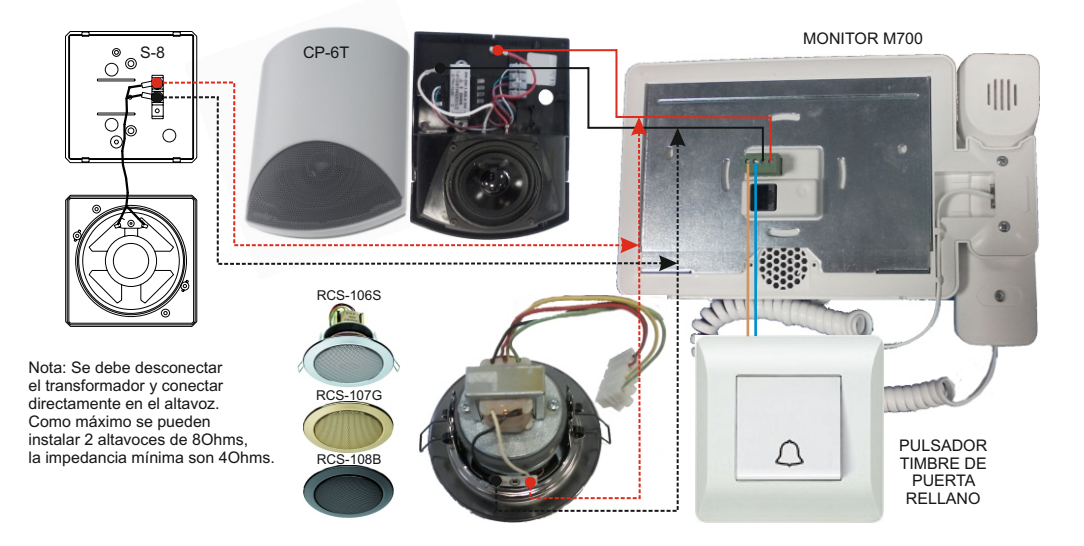

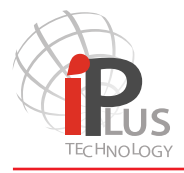

#### 6.- Conexión e instalación

6.3 Montaje y sujeción del monitor M201.

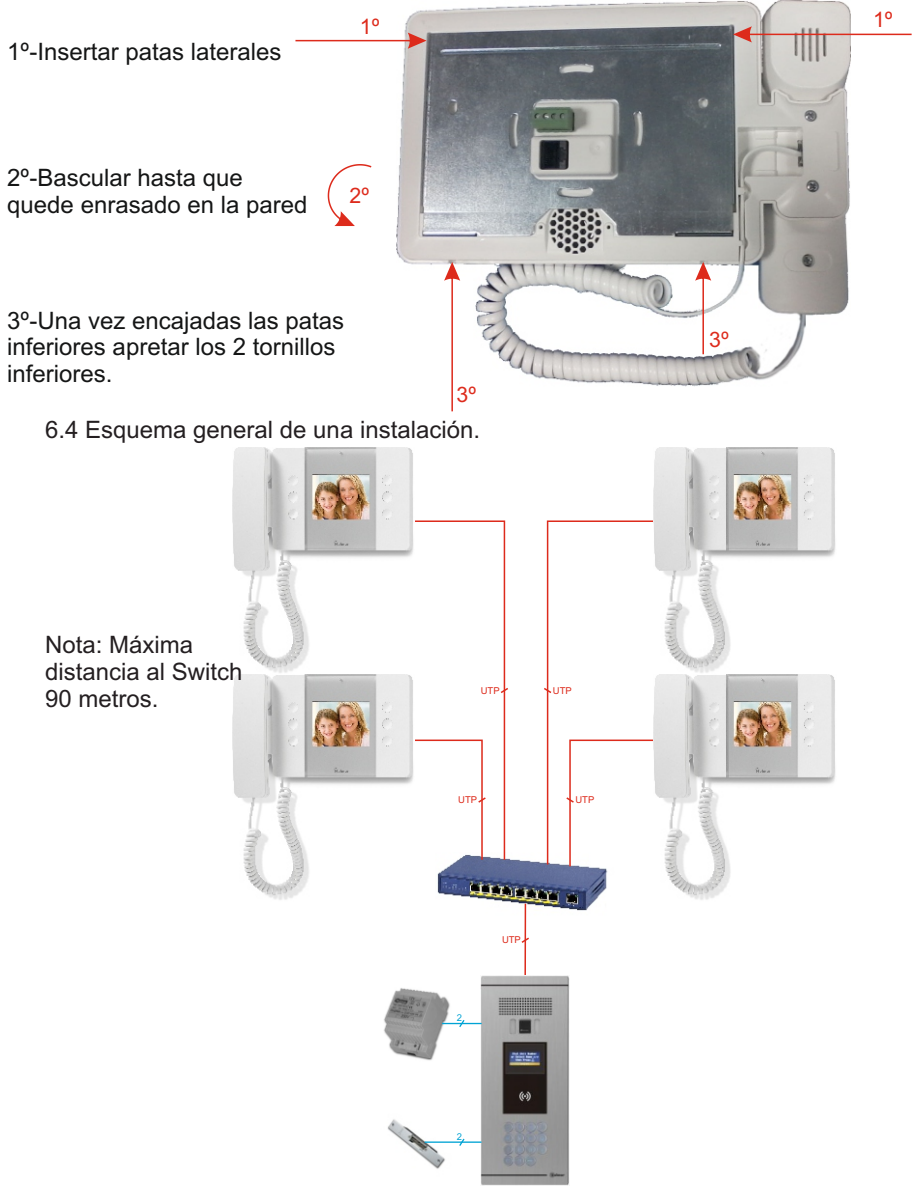

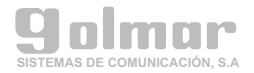

7.- Especificaciones, precauciones y mantenimiento

!Material / Color Plástico ASAblanco Ínstalación !Dimensiones 218(An) x 150(Al) x 30(P) mm !Peso 600g Accesorio a pared Soporte de pared incluido Accesorio superficie international control of 8-201/200 Opcional Accesorio sobremesa in all solo subsetsion sobremesa sobre sobre sobre sobre sobre sobre sobre sobre sobre sob !Display Pantalla LCD 640x480 pixels !Tamaño display 3,5 pulgadas de tamaño(8,9Cm) !Botones 6 botones táctiles !Entrada Timbre rellano !Temperatura de funcionamiento -20 hasta +60ºC !Rango de Humedad 10%~90% sin condensación !Comunicación Manos libres o auricular .<br>Regulación volumen llamada Mediante el menu del monitor !Potencia de audio 1 vatio !Distancia instalación al Switch Máximo 90 metros !Alimentación POE 48VDC ( IEEE 800.3af) !Consumo 2w en reposo

 $\frac{1}{2}$   $\frac{1}{2}$  Tamaño display distribuidade en la construction de 1,5 pulgadas de tamaño (8,9Cm) . importante de fanolonamento.<br>Dendo de Humodod de la característica de la característica de la característica de la característica de la car Example a la contraction de la contraction de la contraction de la contraction de la contraction de la contraction de la contraction de la contraction de la contraction de la contraction de la contraction de la contraction Superficie !Salida Para sonería auxiliar (Mínimo 4 Ohms)

Nota: especificaciones y diseño sujetos a cambio sin previo aviso.

#### B - Precauciones

Este producto es un monitor de vídeo.

No derrame líquidos sobre la unidad. Cualquier líquido que entre en contacto con el producto puede causar No derrame líquidos sobre la unidad. Cualquier líquido que entre en contacto con el producto puede causar una fallo o un incendio.

No exponga la unidad a la altas temperaturas, ambientes corrosivos o un elevado grado de humedad.

No cuelgue objetos u otros producto sobre él. El soporte solo está diseñado para soportar su propio peso. Tirar, empujar o colgarse de él puede provocar la caída y rotura del monitor.

Este es un producto profesional. Se recomienda seguir las especificaciones de instalación y dejar la instalación a un profesional. Este es un producto profesional. Se recomienda seguir las especificaciones de instalación y dejar la instalación a un profesional.

#### C - Mantenimiento C - Mantenimiento

El producto es fabricado en plástico de alta calidad. Para la limpieza no utilizar productos químicos o abrasivos o productos de limpieza. Limpie el producto con un paño suave humedecido con una pequeña cantidad de agua.

Los botones son táctiles. No presione con mucha fuerza. Una pulsación suave es suficiente para hacerlo funcionar.

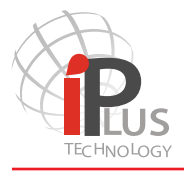

Notas:

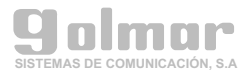

Notas:

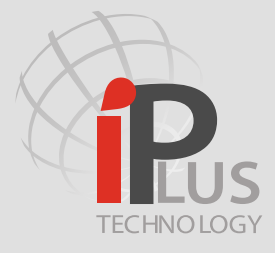

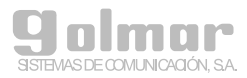

Mail: golmar@golmar.es Telf: 902511910 Fax: 902511960 www.IPvideoIntercom.com 08940 – Cornellà del llobregat – Spain C/ Silici 13. Poligon Industrial Famadas